## **How to Mark Lessons Complete from Class Connects**

In your LC account, you will choose "Courses" from the list at the top, and then choose "Literature & Comprehension – ELA Orange Summit" for Reading classes and "Math+ Orange" for Math classes:

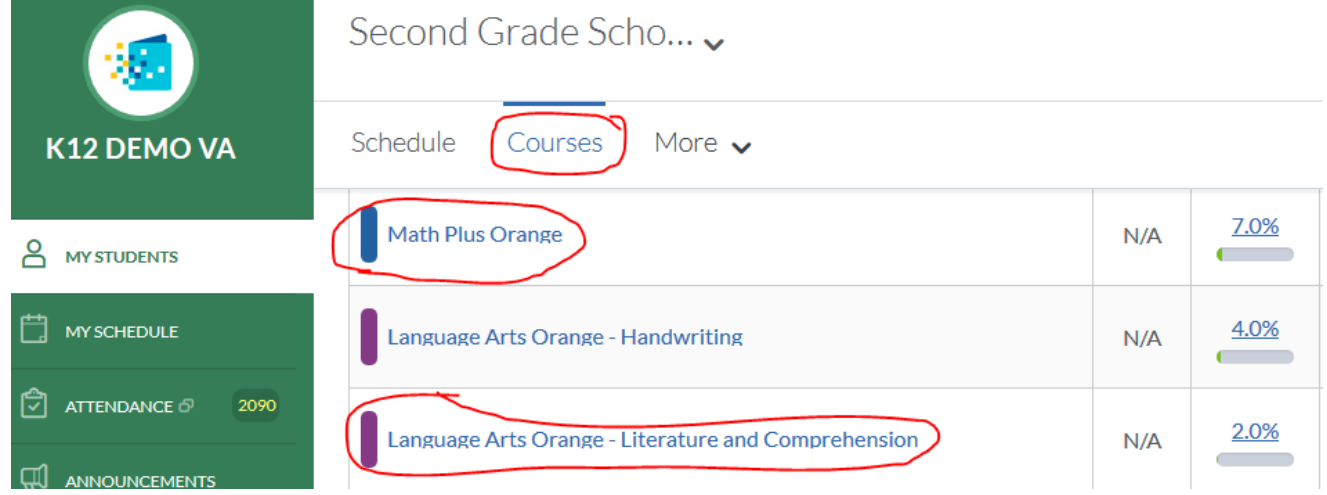

Scroll down and click on Literature & Comprehension for Reading classes. Make sure you click on "Unit List" on the left, so you can see the list of units. This is how you go out of order to mark a lesson complete. For this example, we are using Cam Jansen, which is Unit 21, Lesson 1:

## Second Grade's Courses: Language Arts Orange | Literature and Comprehension

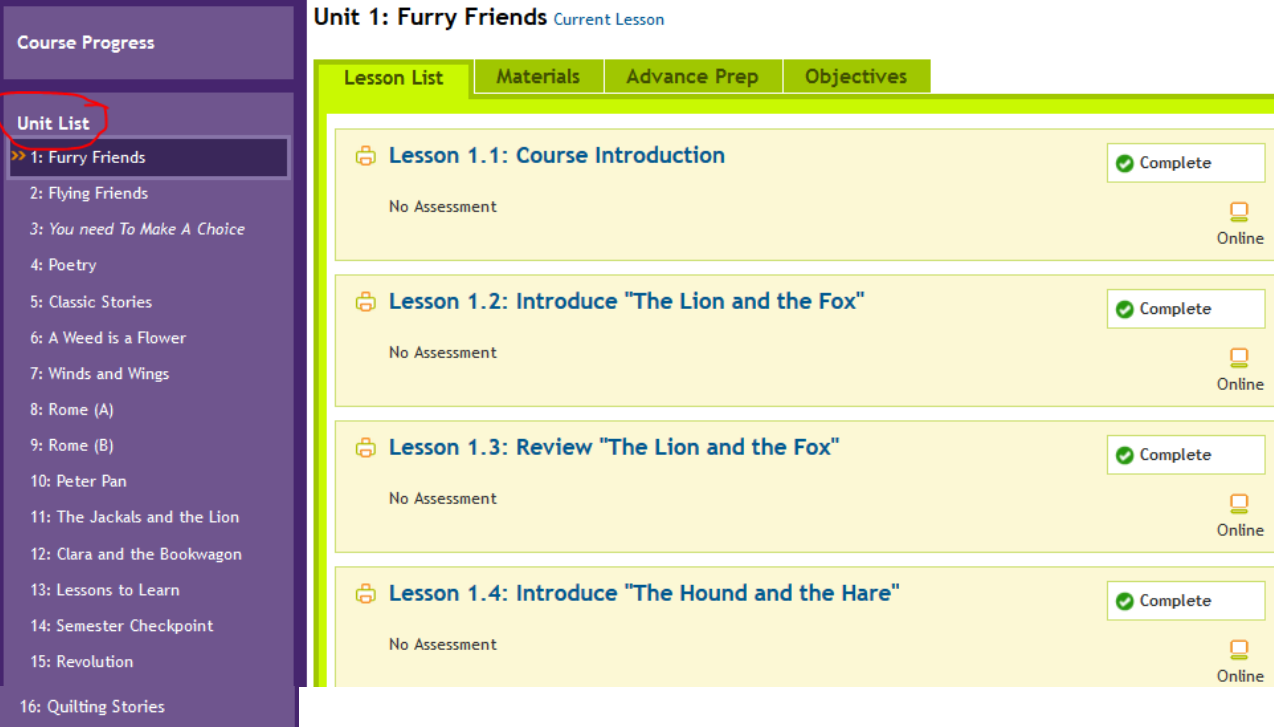

17: Pet Poems 18: The Foolish Goose

19: Poetry

21: Cam Jansen 22: Bears

20: You need To Make A Choice

For the Cam Jansen lessons, which for SY2020-21 are being taught the week of September 14, you must scroll down to Unit 21. Click on "Unit 21: Cam Jansen." For the first lesson, which completes Unit 21, Lesson 1, you will click on the empty green circle beside "Not Complete."

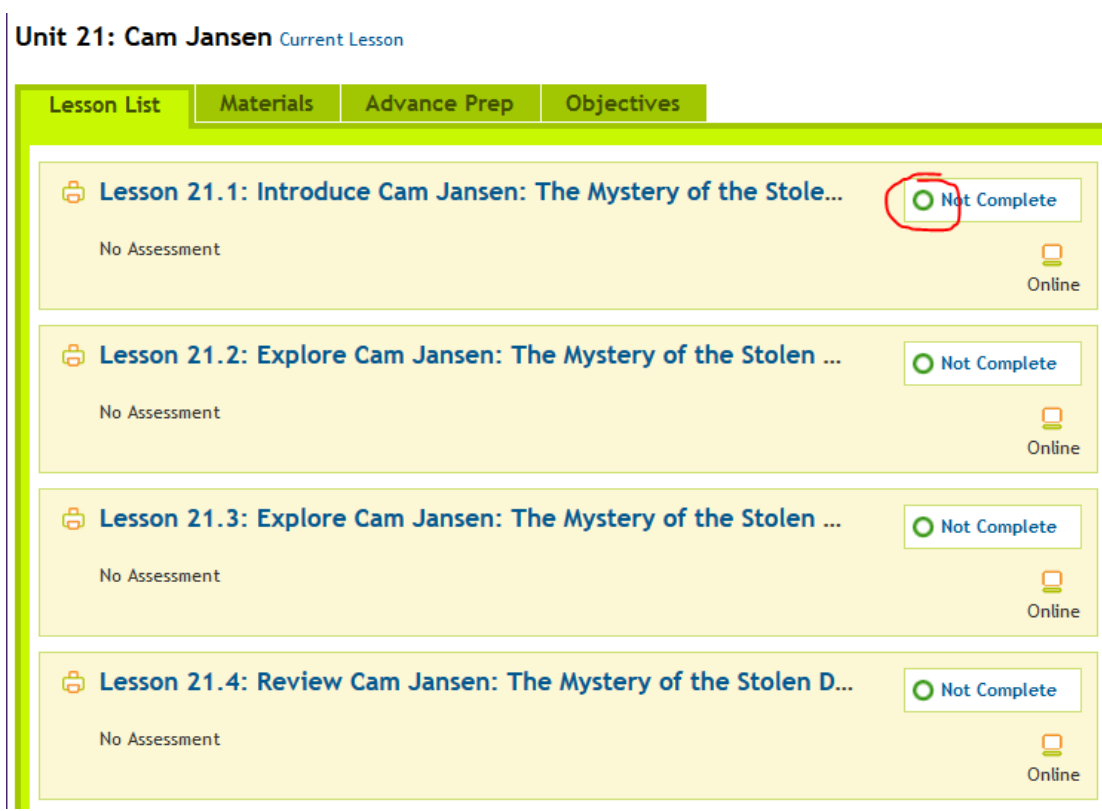

This pops up some options: "I'm done with this lesson" OR "I want to skip this lesson." If your student attended AND PARTICIPATED in class, then you will click on the button beside "I'm done with this lesson." Classes are only 30 minutes long, so you will need to edit the default attendance from 60 minutes to 30 minutes.

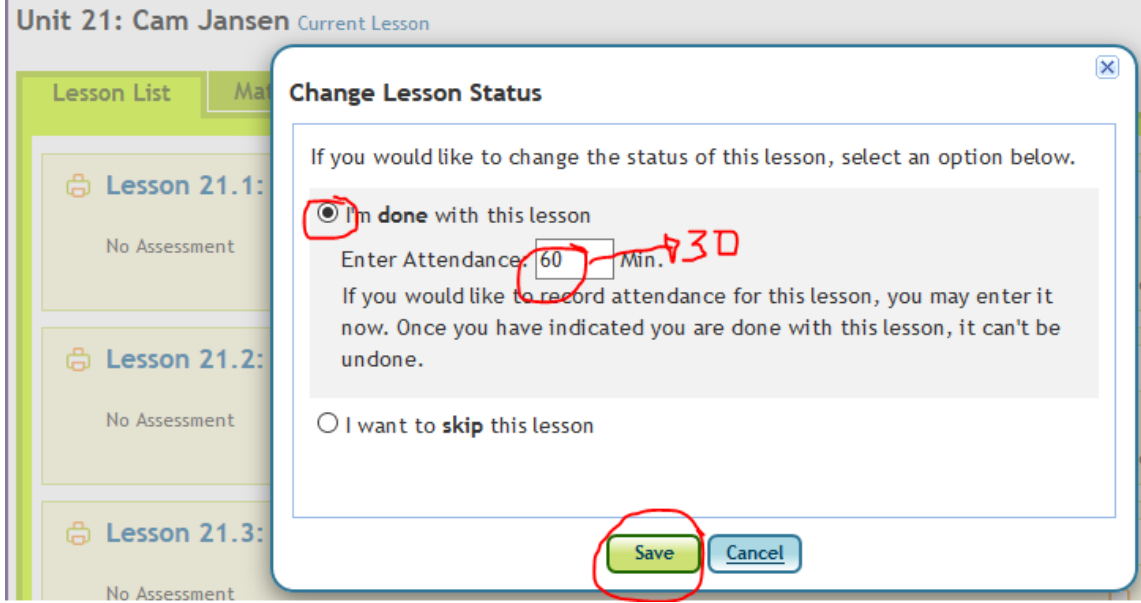

Confirm your changes. You have now marked the lesson complete, AND accounted for the class connect attendance. You do not need to edit the daily attendance again. Thank you for your student's attendance and participation!  $\odot$ 

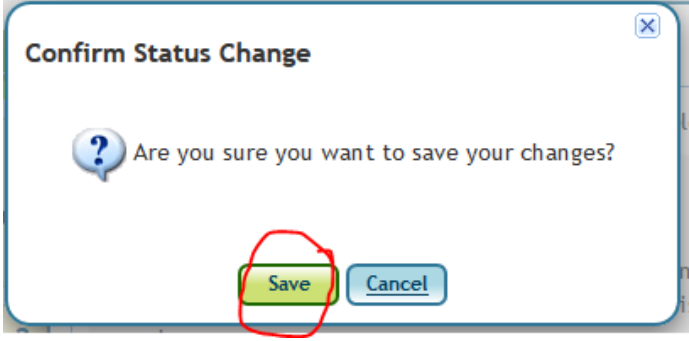